# **Liebert® IntelliSlotTM Unity Card Version 8.0.0.1\_00101 Firmware December 11th, 2020**

===================================================================================

===================================================================================

This document outlines:

- 1. Version and Compatibility Information
- 2. What's New
- 3. Security Issues Addressed
- 4. Upgrade Instructions
- 5. Known Issues
- 6. Previous Release Updates and Enhancements

### **1. Version and Compatibility**

This release contains the following firmware version:

IS-UNITY\_8.0.0.1\_00101

This release is compatible with the following Liebert IntelliSlot communication cards: IS-UNITY-DP, IS-UNITY-SNMP' IS-UNITY-LIFE

This release is compatible with the following power and thermal management equipment:

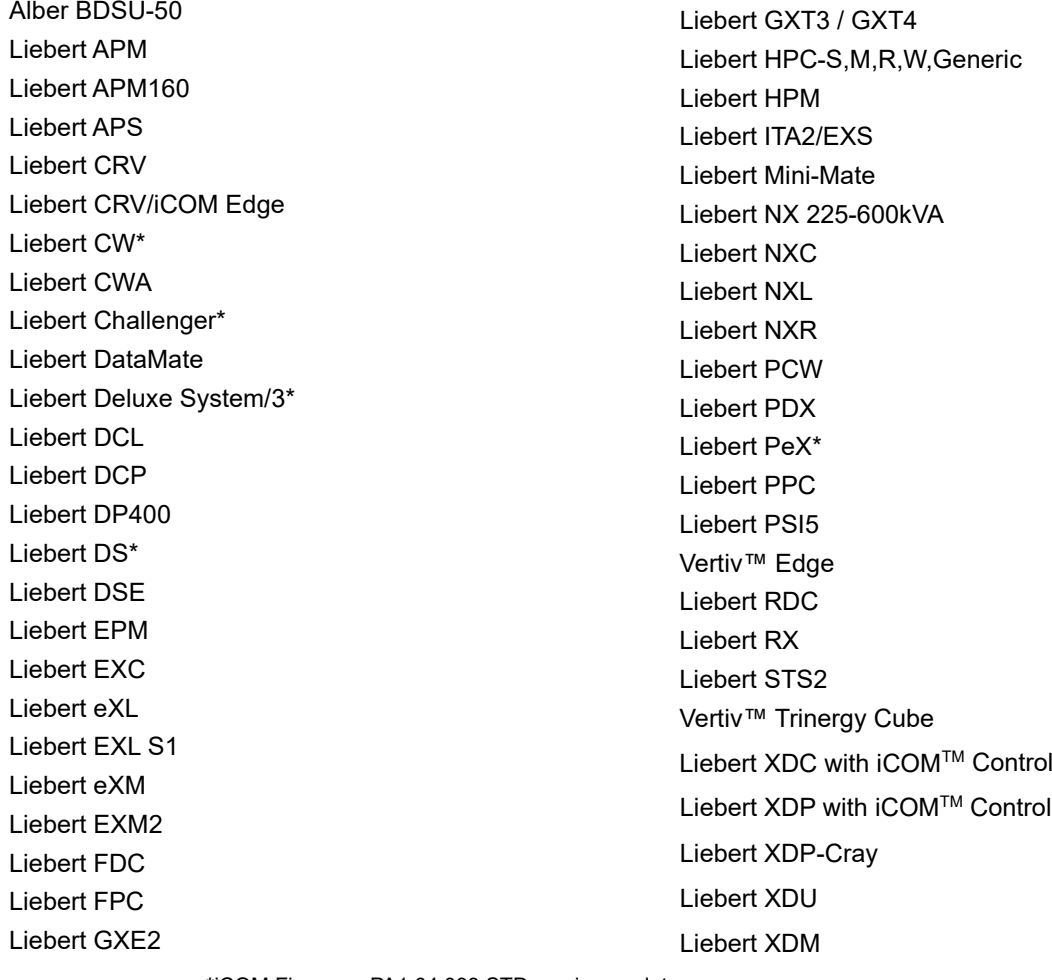

**\***iCOM Firmware PA1.04.033.STD versions or later

**© 2019 Vertiv Co. All rights reserved. Vertiv and the Vertiv logo are trademarks or registered trademarks of Vertiv Co. Microsoft and Internet Explorer are either registered trademarks or trademarks of Microsoft Corporation. Google and Chrome are either registered trademarks or trademarks of Google, Inc. Mozilla and Firefox are either registered trademarks or trademarks of Mozilla Foundation Corporation. Safari, MacBook, and iPad are registered trademarks of**  Apple, Inc. All other names and logos referred to are trade names, trademarks or registered trademarks of their respective owners. While every precaution<br>has been taken to ensure accuracy and completeness herein, Vertiv Co **of this information or for any errors or omissions. Specifications are subject to change without notice.**

*<sup>1</sup>*

This release is compatible with the following sensors:

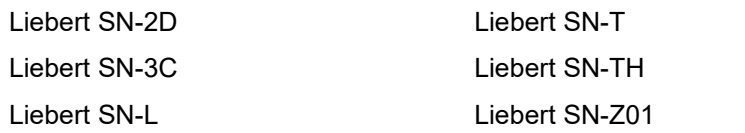

This release supports the following features:

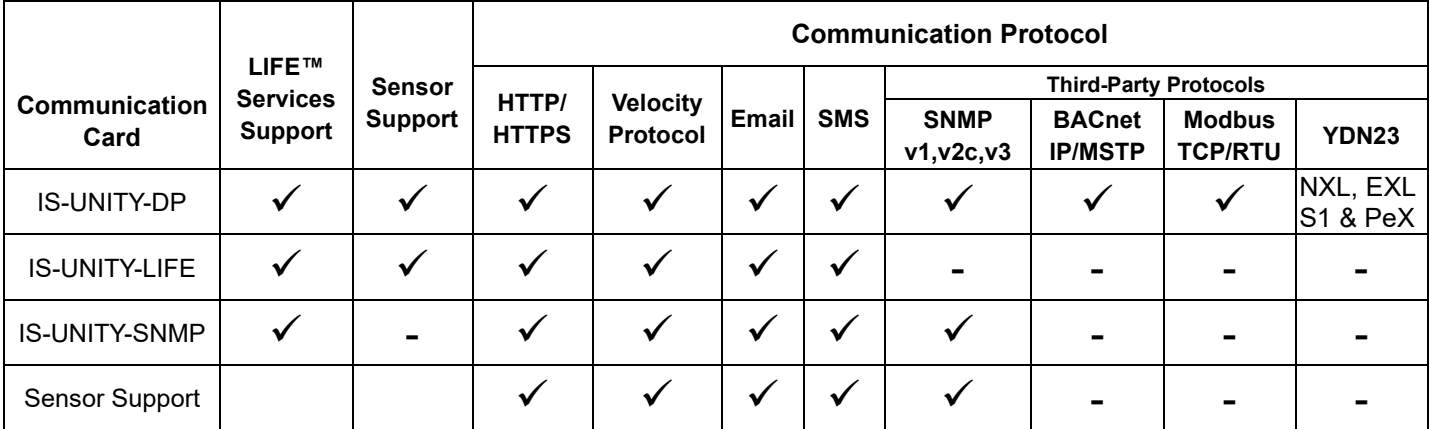

Liebert SN-Z02 Liebert SN-Z03

This release supports the following browsers:

- o Microsoft Edge ver 44.17763.831.0 / 17763.1457 or later
- o Microsoft IE 11 ver 11.0.175 / 17134.1304 or later
- o Mozilla Firefox® ver. 71.0.1 or later
- o Google ChromeTM ver. 85.0.4183.102 / 18363.1082 or later
- o Safari® (MacBook®) ver. 13.1.2 / Catalina 10.15.6
- o Safari® (iPad®) ver. 7.1

===================================================================================

# **2. What's New**

===================================================================================

This release contains the following enhancements, updates and corrections:

o Corrected the "Generate Self-Signed SSL Certificate" functionality

# **3. Security Issues Addressed**

===================================================================================

===================================================================================

The following highly publicized security vulnerabilities have already been addressed in a previous release:

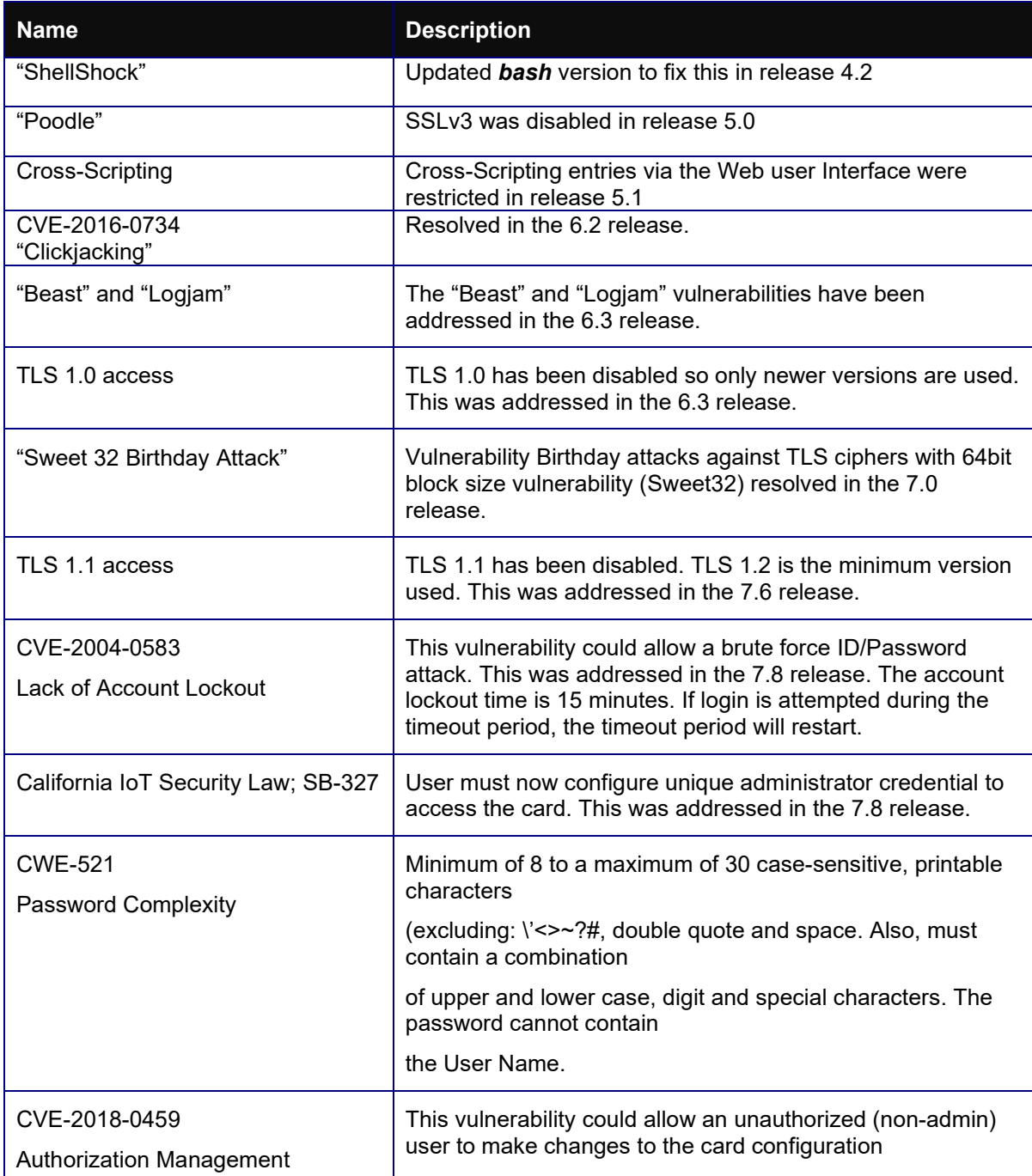

<sup>© 2019</sup> Vertiv Co. All rights reserved. Vertiv and the Vertiv logo are trademarks or registered trademarks of Vertiv Co. Microsoft and Internet Explorer are either<br>registered trademarks or trademarks of Microsoft Corporatio ensure accuracy and completeness herein, Vertiv Co. assumes no responsibility, and disclaims all liability, for damages resulting from use of this information or for<br>any errors or omissions. Specifications are subject to c

## =================================================================================

#### **4. Update Instructions**

===================================================================================

The Unity cards may be updated to this firmware version using the web-based Firmware Upload feature. Please refer to the Firmware Updates and Card Configuration sections of the Liebert IntelliSlot Unity Card User [Manual \(SL-52645\)](https://www.vertivco.com/globalassets/shared/Liebert-IntelliSlot-Unity-Card-UM-EN-NA-SL-52645.pdf) and the [Mass Firmware and Configuration Update Tool](https://www.vertiv.com/globalassets/documents/software/5902219501a.pdf)

#### 1) **Connecting to the card**

After installing the card, allow time for the card to boot. Connect an Ethernet cable from the card to a PC or Laptop. A link local connect can be established. This is a direct PC-to-card Ethernet connection. The PC acquires a local address and the card is accessed at 169.254.24.7. Please consult the Quick Start Guide and User Guide for further details if needed.

2) Open a web browser (such as Chrome) and enter 169.254.24.7 in the address bar.

#### 3) Update the card firmware.

Navigate to:

- a. "Communications" tab
- b. "Support" folder
- c. "Firmware Update" folder
- d. Click "Enable"
- e. Click "Web"

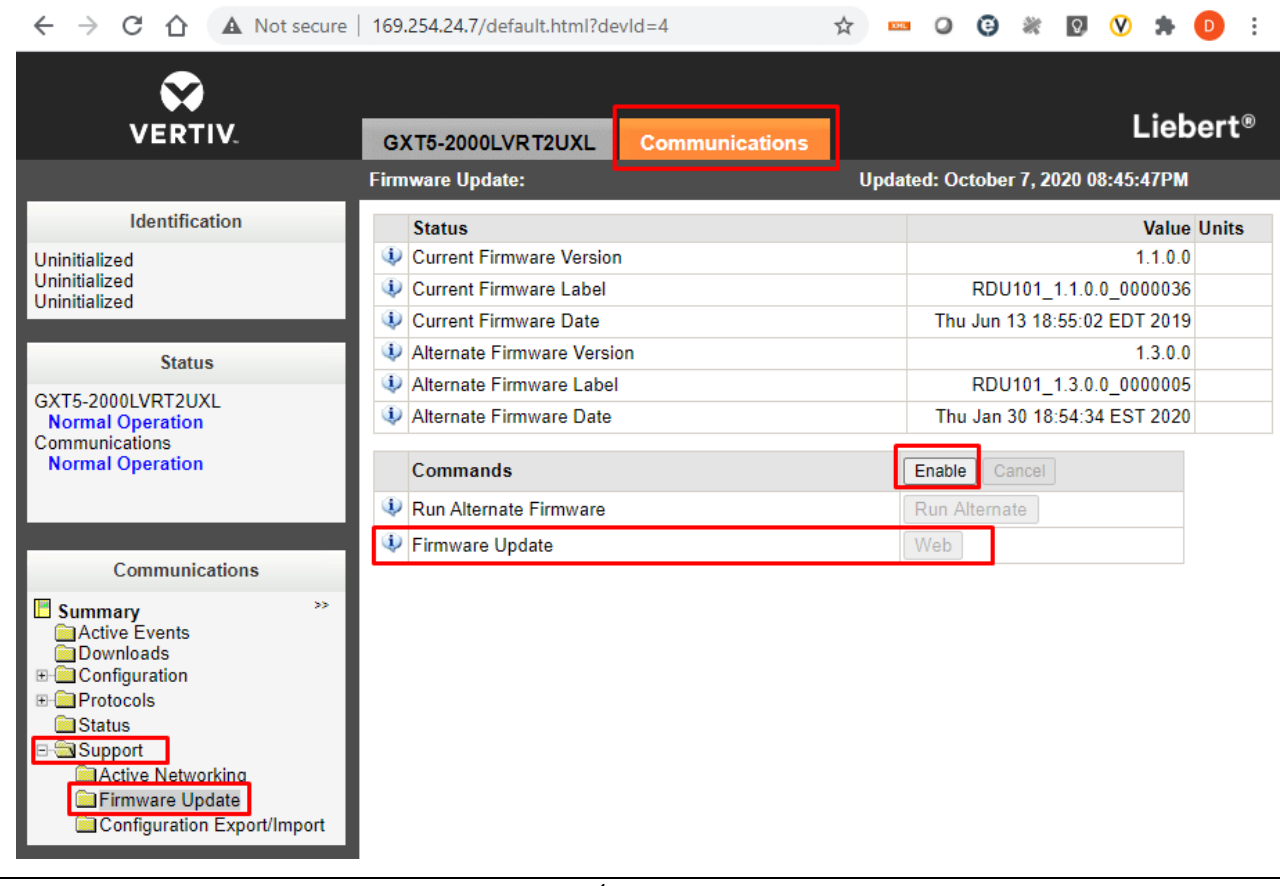

**© 2019 Vertiv Co. All rights reserved. Vertiv and the Vertiv logo are trademarks or registered trademarks of Vertiv Co. Microsoft and Internet Explorer are either registered trademarks or trademarks of Microsoft Corporation. Google and Chrome are either registered trademarks or trademarks of Google, Inc. Mozilla and Firefox are either registered trademarks or trademarks of Mozilla Foundation Corporation. Safari, MacBook, and iPad are registered trademarks of Apple, Inc. All other names and logos referred to are trade names, trademarks or registered trademarks of their respective owners. While every precaution has been taken to**  ensure accuracy and completeness herein, Vertiv Co. assumes no responsibility, and disclaims all liability, for damages resulting from use of this information or for **any errors or omissions. Specifications are subject to change without notice.**

- 4) The Firmware Update page will appear.
	- a. Use the "Choose File" button to select the firmware file via Windows File Explorer.
	- b. Click the "Update Firmware" button.

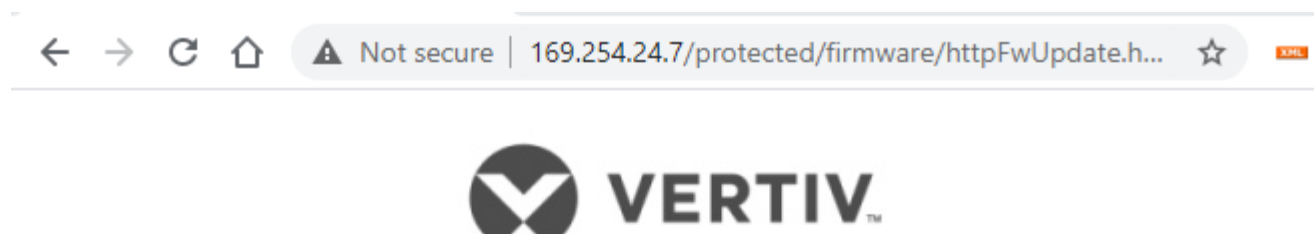

Web (HTTP) Firmware Update

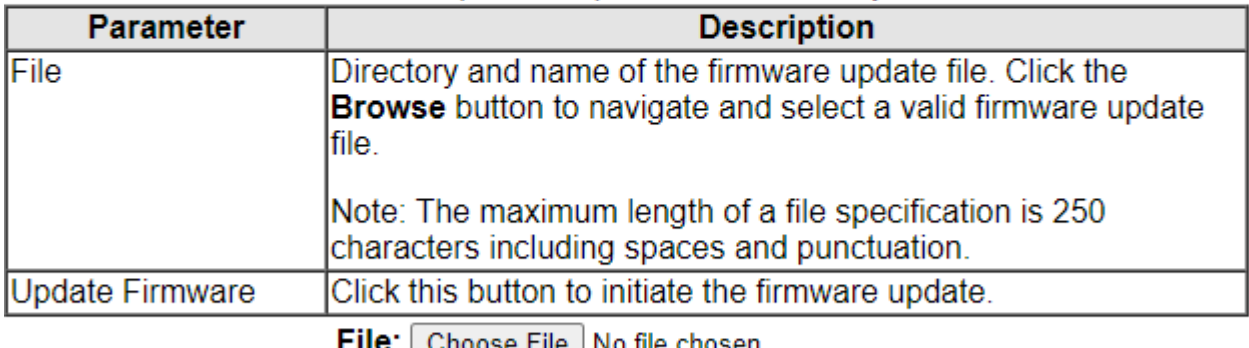

FII<del>C</del>: | Choose File |No file chosen

**Update Firmware** 

- 5) Following the firmware update, the **"Please Create an Administrator Level Account"** dialogue will appear in the browser.
	- a. The customer will provide the credentials. -or-
	- b. The installer can choose/create the credentials. The credentials must be communicated to the end customer.

**User Name** – Allowable characters

Min 2 to Max 30 case-sensitive, printable ASCII characters (excluding: \'<>~?#, double quote, and space).

## **Minimum of 2 to a maximum of 30 case-sensitive, printable characters**

**(excluding: \'<>~?#, double quote and space.**

**<sup>© 2019</sup> Vertiv Co. All rights reserved. Vertiv and the Vertiv logo are trademarks or registered trademarks of Vertiv Co. Microsoft and Internet Explorer are either registered trademarks or trademarks of Microsoft Corporation. Google and Chrome are either registered trademarks or trademarks of Google, Inc. Mozilla and Firefox are either registered trademarks or trademarks of Mozilla Foundation Corporation. Safari, MacBook, and iPad are registered trademarks of Apple, Inc. All other names and logos referred to are trade names, trademarks or registered trademarks of their respective owners. While every precaution has been taken to**  ensure accuracy and completeness herein, Vertiv Co. assumes no responsibility, and disclaims all liability, for damages resulting from use of this information or for **any errors or omissions. Specifications are subject to change without notice.**

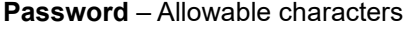

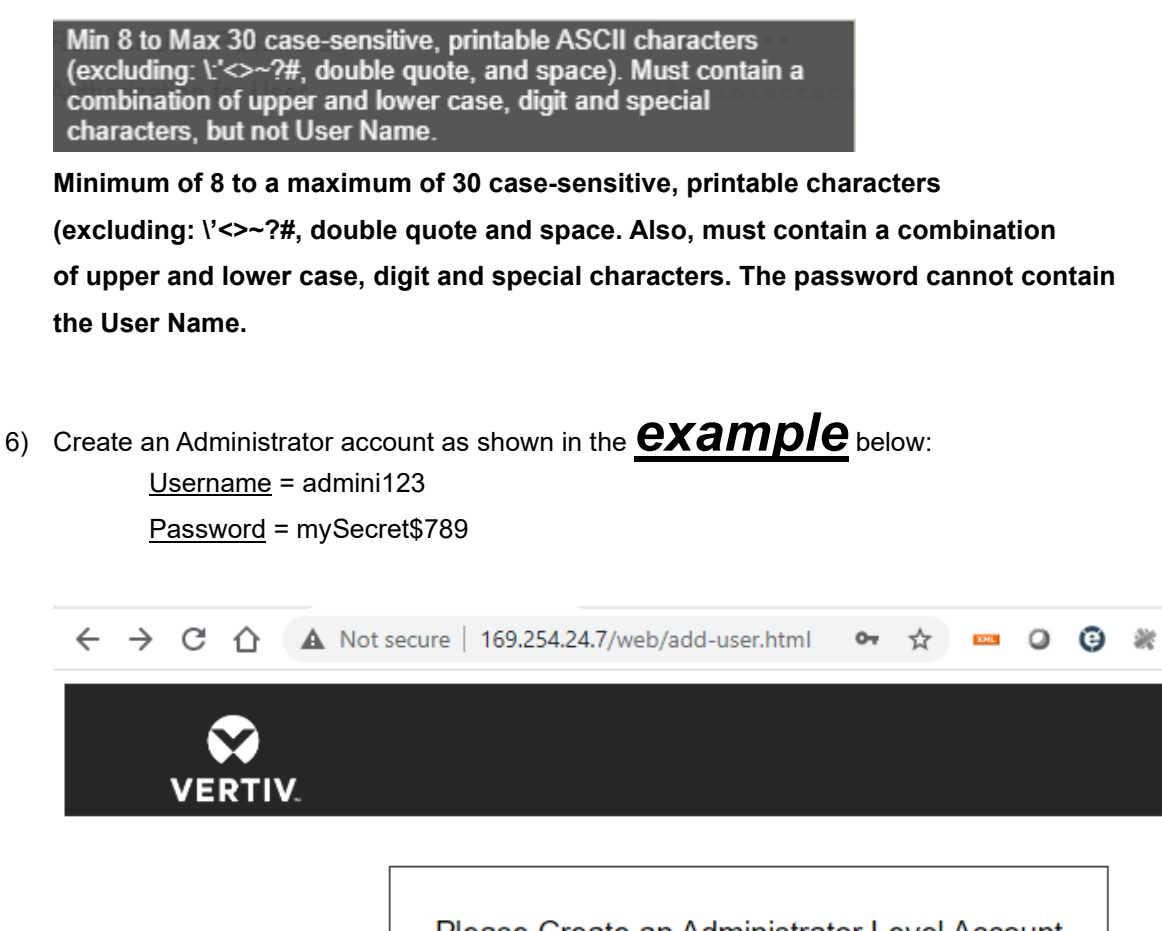

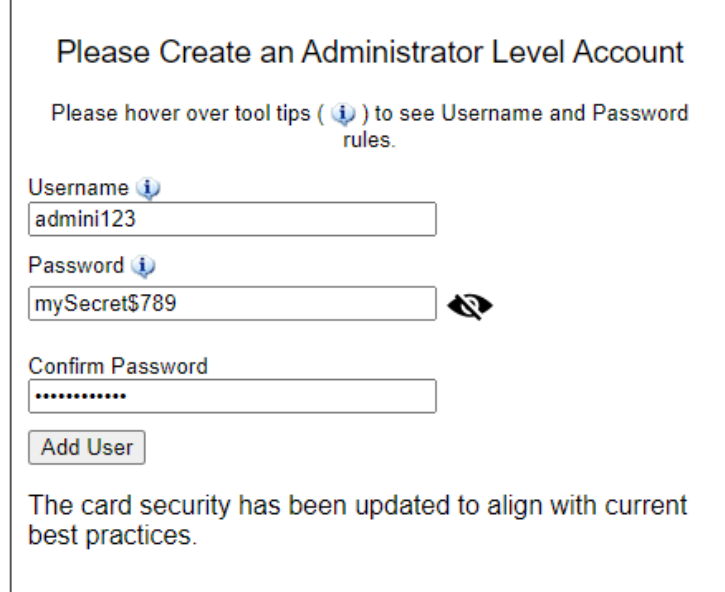

7) Take careful note of the *actual credentials* that are entered in the dialogue shown above.

*Note: If the Administrator credentials are lost or forgotten, the card must be reset to a Factory Default state to regain access. Please reference the User Guide for instructions to reset the card.*

8) Click **"Add User"**.

**<sup>© 2019</sup> Vertiv Co. All rights reserved. Vertiv and the Vertiv logo are trademarks or registered trademarks of Vertiv Co. Microsoft and Internet Explorer are either registered trademarks or trademarks of Microsoft Corporation. Google and Chrome are either registered trademarks or trademarks of Google, Inc. Mozilla and**  Firefox are either registered trademarks or trademarks of Mozilla Foundation Corporation. Safari, MacBook, and iPad are registered trademarks of Apple, Inc. All<br>other names and logos referred to are trade names, tradema ensure accuracy and completeness herein, Vertiv Co. assumes no responsibility, and disclaims all liability, for damages resulting from use of this information or for **any errors or omissions. Specifications are subject to change without notice.**

- 9) The dialogue will briefly indicate "Waiting on response from server........"
- 10) Next, the dialogue will briefly indicate "Applying Updates…."

*Note: Do not click the "Back" button in the web browser* 

*If the card appears to be unresponsive in the web browser at any point, please re-enter the 169.154.24.7 in the address bar.* 

11) A second dialogue – **"Recommended Security Updates"** may appear. If it does, just click the **"Save"** button at the bottom to continue.

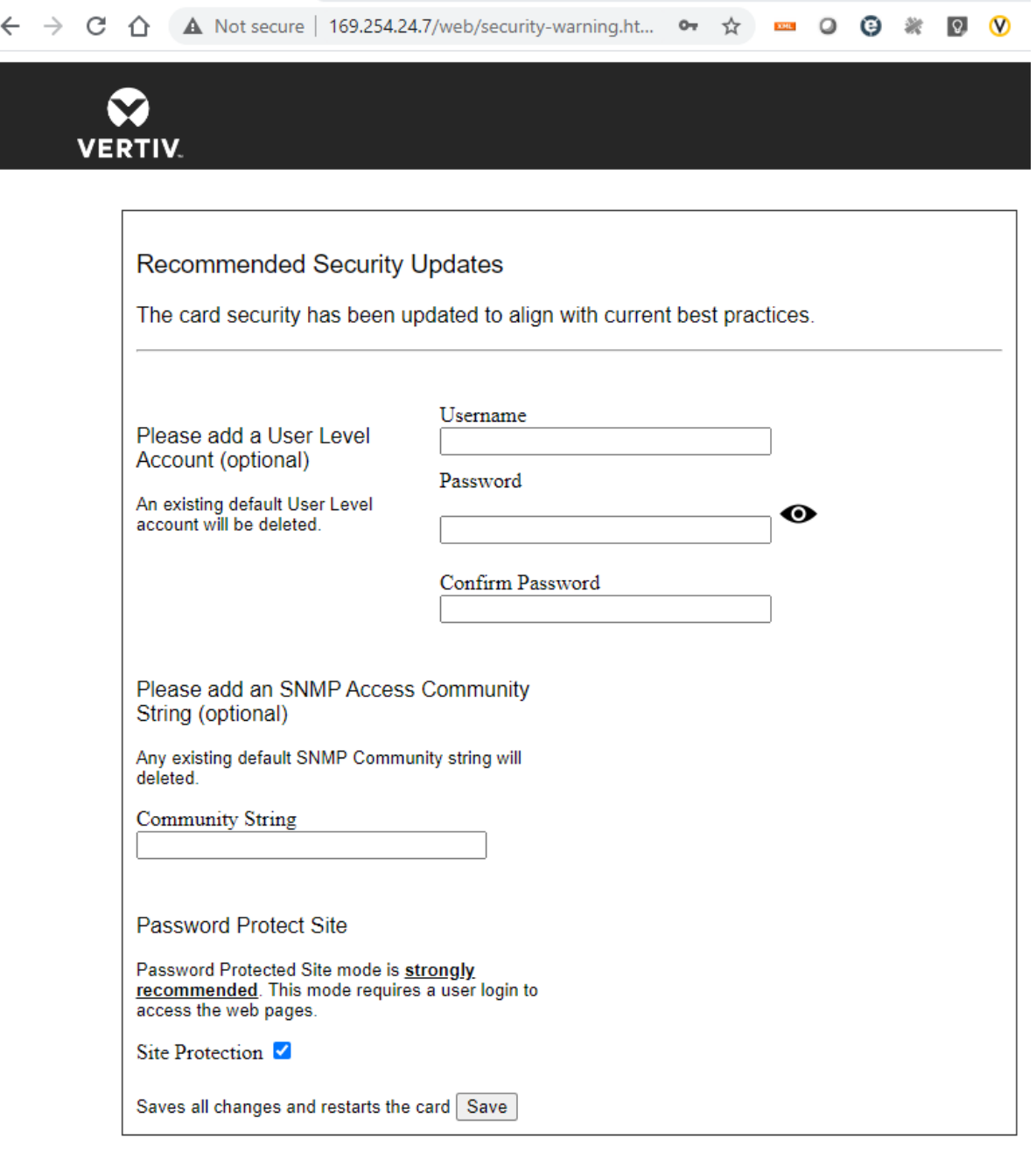

**© 2019 Vertiv Co. All rights reserved. Vertiv and the Vertiv logo are trademarks or registered trademarks of Vertiv Co. Microsoft and Internet Explorer are either**  registered trademarks or trademarks of Microsoft Corporation. Google and Chrome are either registered trademarks or trademarks of Google, Inc. Mozilla and<br>Firefox are either registered trademarks or trademarks of Mozilla F ensure accuracy and completeness herein, Vertiv Co. assumes no responsibility, and disclaims all liability, for damages resulting from use of this information or for **any errors or omissions. Specifications are subject to change without notice.**

*7*

- 12) The dialogue will briefly indicate "Waiting on response from server……."
- 13) The Password Protected Site login screen is presented. Please login with the administrator credentials created p above. Please reference step 7)

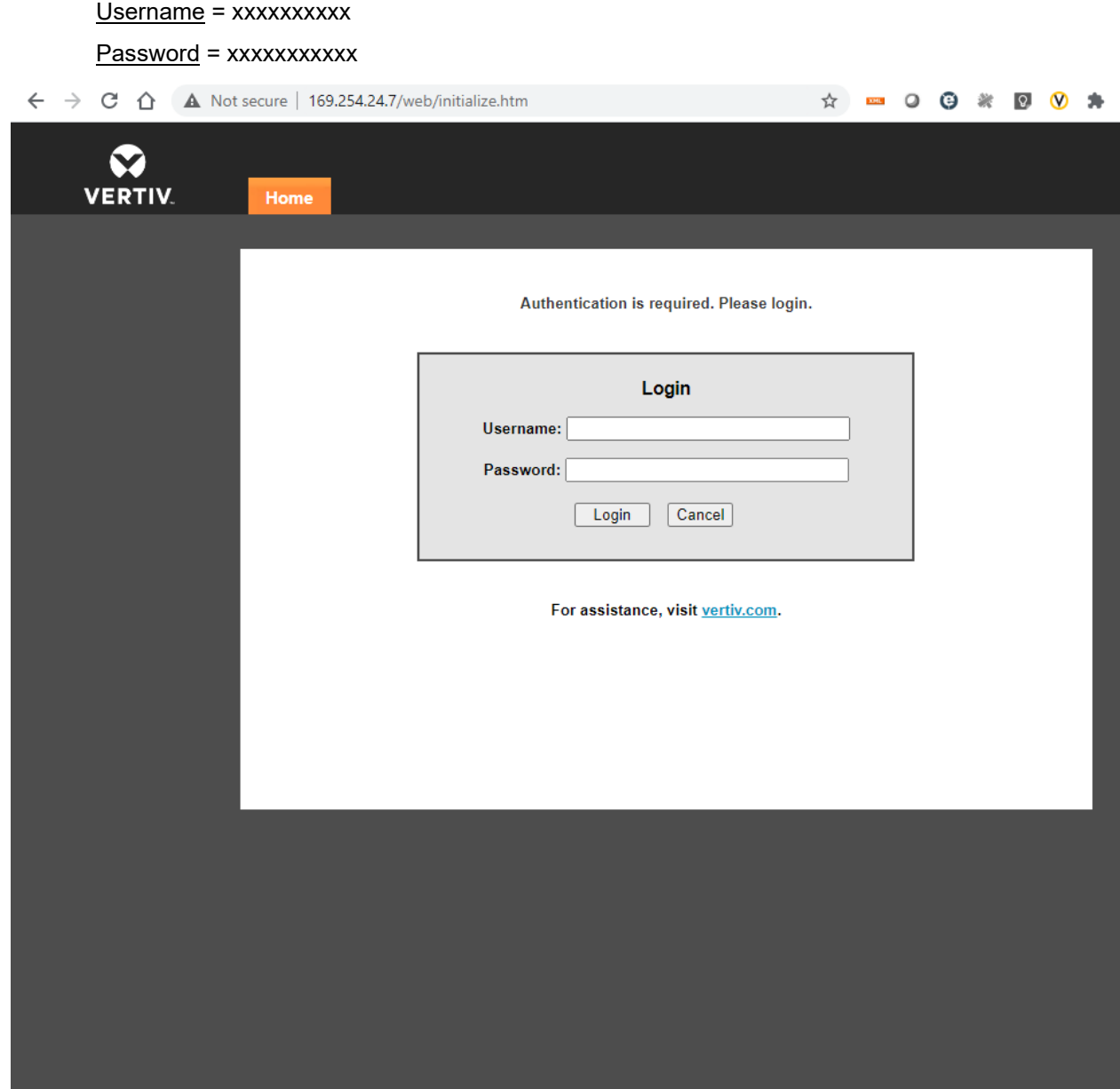

<sup>© 2019</sup> Vertiv Co. All rights reserved. Vertiv and the Vertiv logo are trademarks or registered trademarks of Vertiv Co. Microsoft and Internet Explorer are either registered trademarks or trademarks or trademarks or tradem

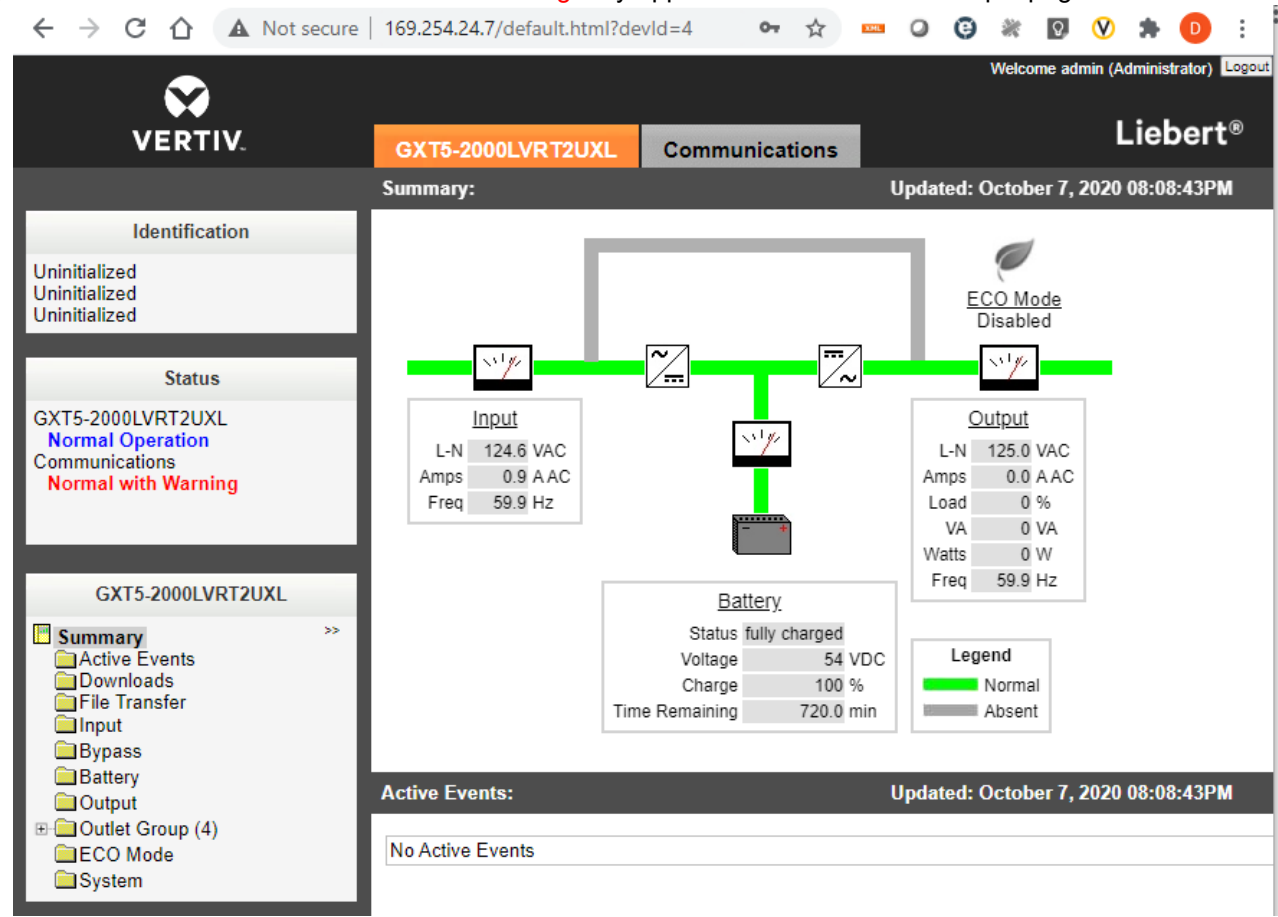

14) Communications Status = Normal with Warning may appear as shown in the example page below.

**© 2019 Vertiv Co. All rights reserved. Vertiv and the Vertiv logo are trademarks or registered trademarks of Vertiv Co. Microsoft and Internet Explorer are either**  registered trademarks or trademarks of Microsoft Corporation. Google and Chrome are either registered trademarks or trademarks of Google, Inc. Mozilla and<br>Firefox are either registered trademarks or trademarks of Mozilla F **other names and logos referred to are trade names, trademarks or registered trademarks of their respective owners. While every precaution has been taken to**  ensure accuracy and completeness herein, Vertiv Co. assumes no responsibility, and disclaims all liability, for damages resulting from use of this information or for **any errors or omissions. Specifications are subject to change without notice.**

15) The Normal with Warning message can be cleared by **Restarting** the card.

Navigate to:

- a. "Communications" tab
- b. "Support" folder
- c. Click "Enable"
- d. Click "restart"
- e. Click "OK" in the browser pop-up dialogue

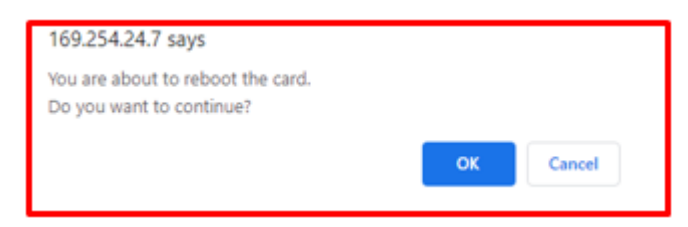

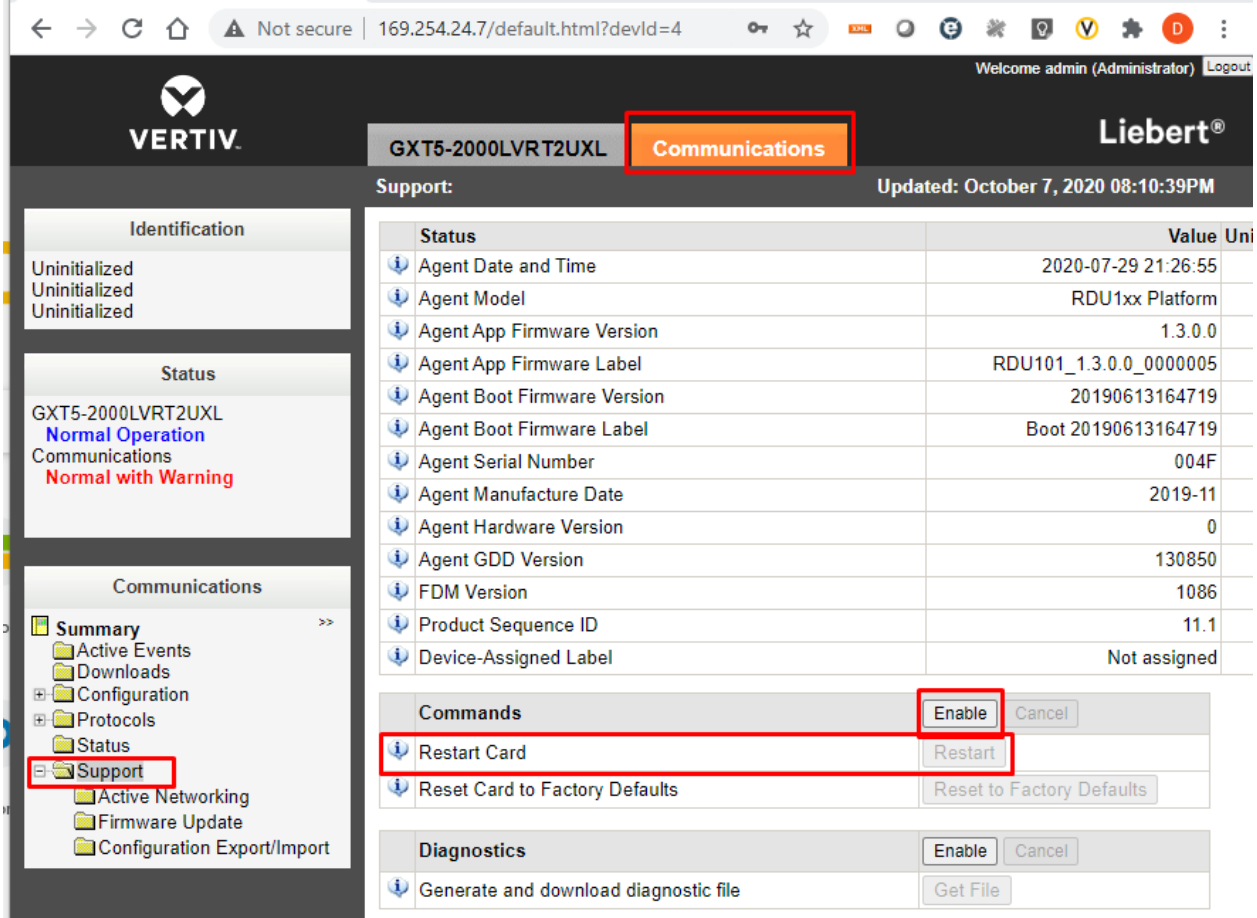

16) Following the card restart, login to the card again (same as step 10) above.

*<sup>10</sup>*

**<sup>© 2019</sup> Vertiv Co. All rights reserved. Vertiv and the Vertiv logo are trademarks or registered trademarks of Vertiv Co. Microsoft and Internet Explorer are either**  registered trademarks or trademarks of Microsoft Corporation. Google and Chrome are either registered trademarks or trademarks of Google, Inc. Mozilla and<br>Firefox are either registered trademarks or trademarks of Mozilla F ensure accuracy and completeness herein, Vertiv Co. assumes no responsibility, and disclaims all liability, for damages resulting from use of this information or for **any errors or omissions. Specifications are subject to change without notice.**

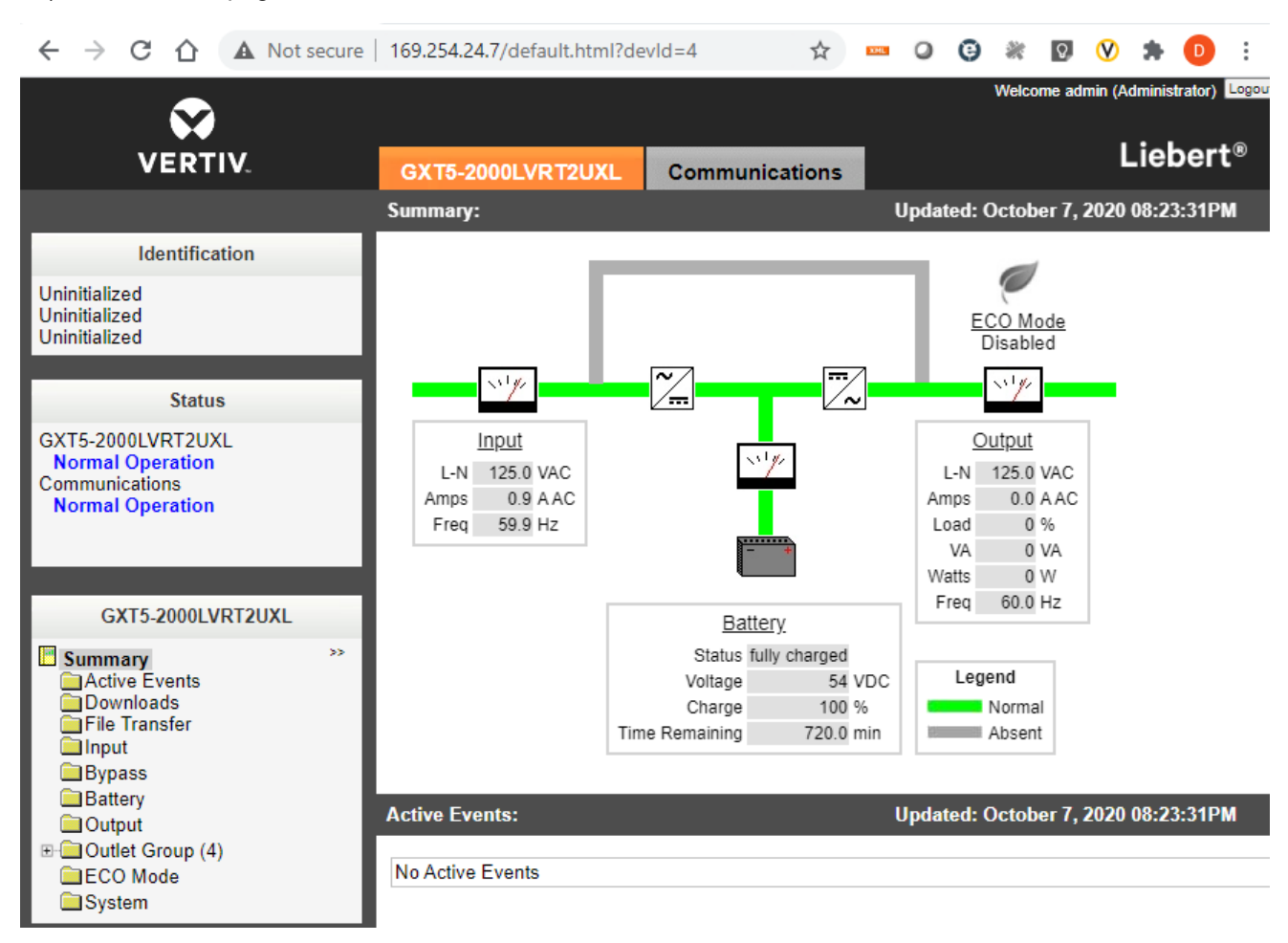

17) The card web page will be normal as shown below

18) **The administrator account setup is complete.**

**<sup>© 2019</sup> Vertiv Co. All rights reserved. Vertiv and the Vertiv logo are trademarks or registered trademarks of Vertiv Co. Microsoft and Internet Explorer are either**  registered trademarks or trademarks of Microsoft Corporation. Google and Chrome are either registered trademarks or trademarks of Google, Inc. Mozilla and<br>Firefox are either registered trademarks or trademarks of Mozilla F ensure accuracy and completeness herein, Vertiv Co. assumes no responsibility, and disclaims all liability, for damages resulting from use of this information or for **any errors or omissions. Specifications are subject to change without notice.**

#### **5. Known Issues**

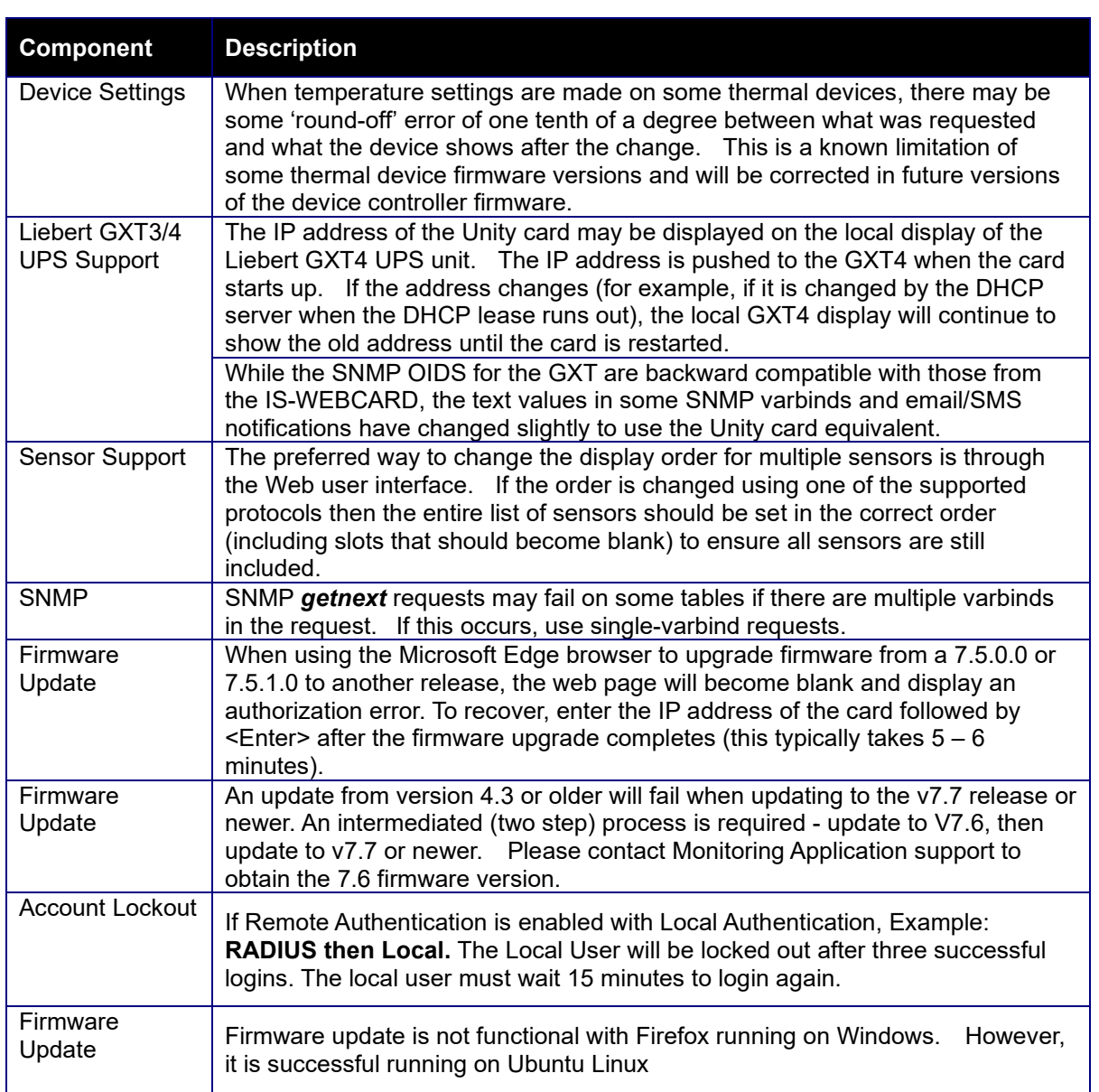

===================================================================================

===================================================================================

<sup>© 2019</sup> Vertiv Co. All rights reserved. Vertiv and the Vertiv logo are trademarks or registered trademarks of Vertiv Co. Microsoft and Internet Explorer are either registered trademarks or trademarks or trademarks or tradem

**6. Previous Release Updates and Enhancements**

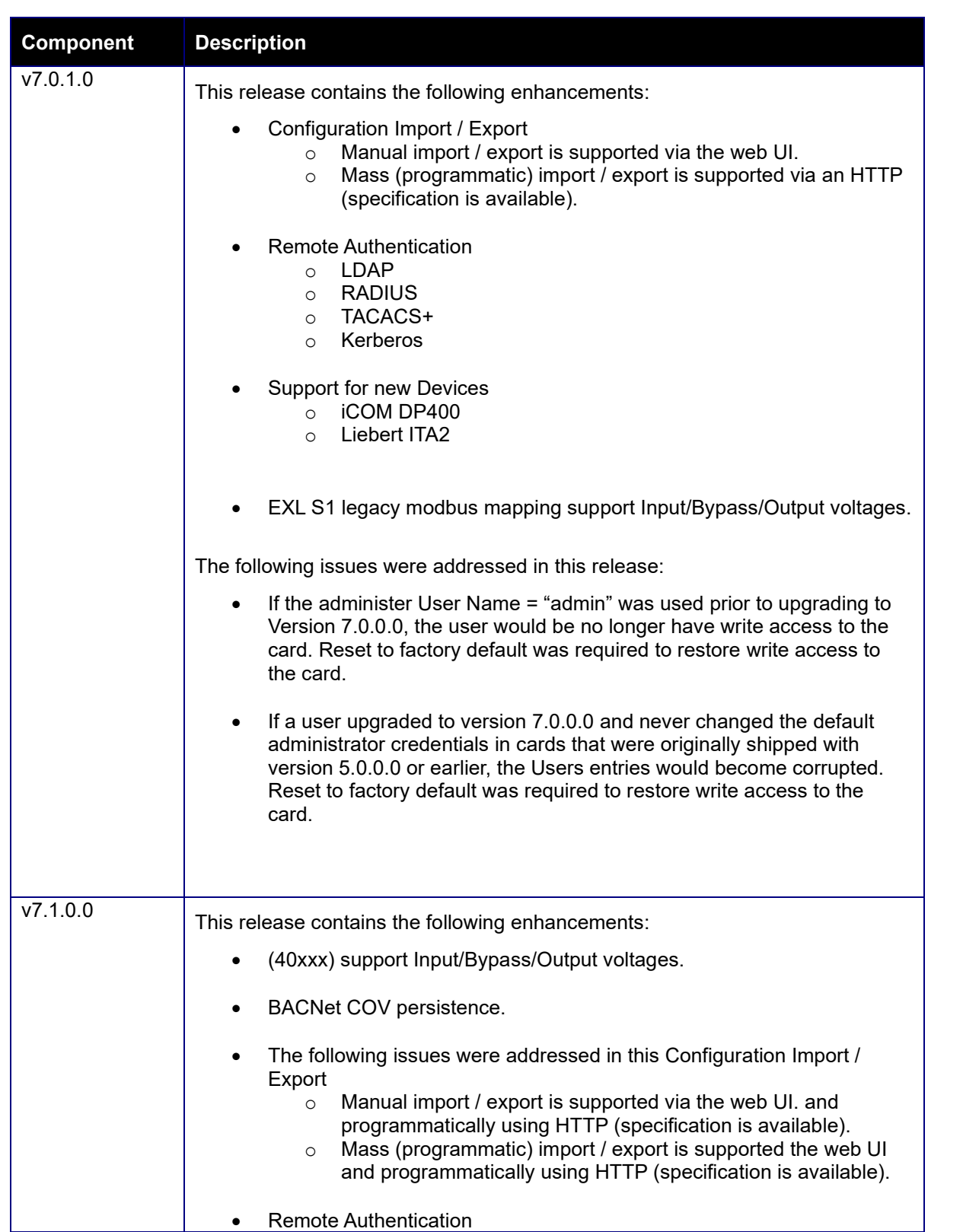

===================================================================================

===================================================================================

© 2019 Vertiv Co. All rights reserved. Vertiv and the Vertiv logo are trademarks or registered trademarks of Vertiv Co. Microsoft and Internet Explorer are either registered trademarks or trademarks or trademarks or tradem

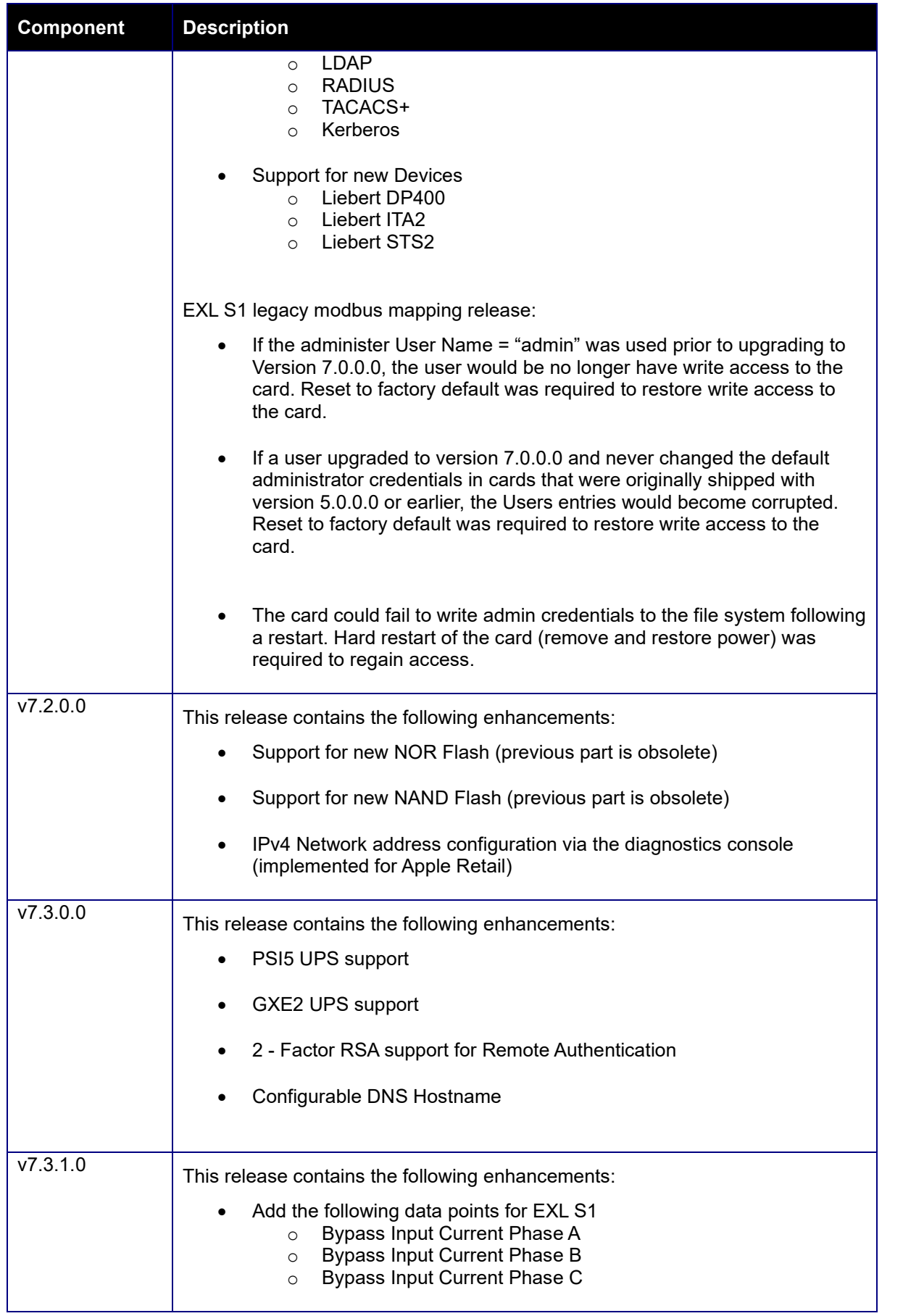

© 2019 Vertiv Co. All rights reserved. Vertiv and the Vertiv logo are trademarks or registered trademarks of Vertiv Co. Microsoft and Internet Explorer are either registered trademarks or trademarks or trademarks or tradem

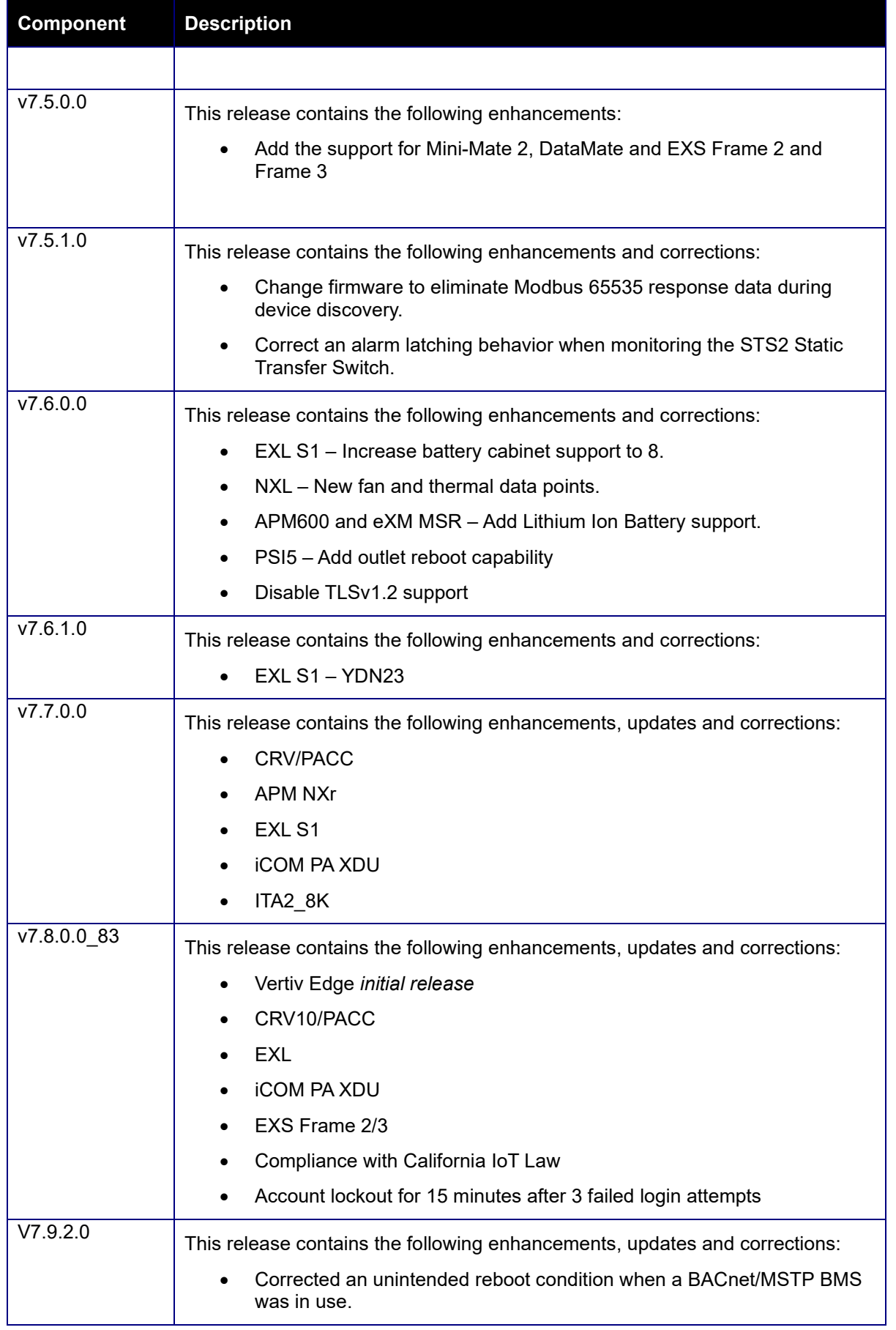

© 2019 Vertiv Co. All rights reserved. Vertiv and the Vertiv logo are trademarks or registered trademarks of Vertiv Co. Microsoft and Internet Explorer are either registered trademarks or trademarks or trademarks or tradem

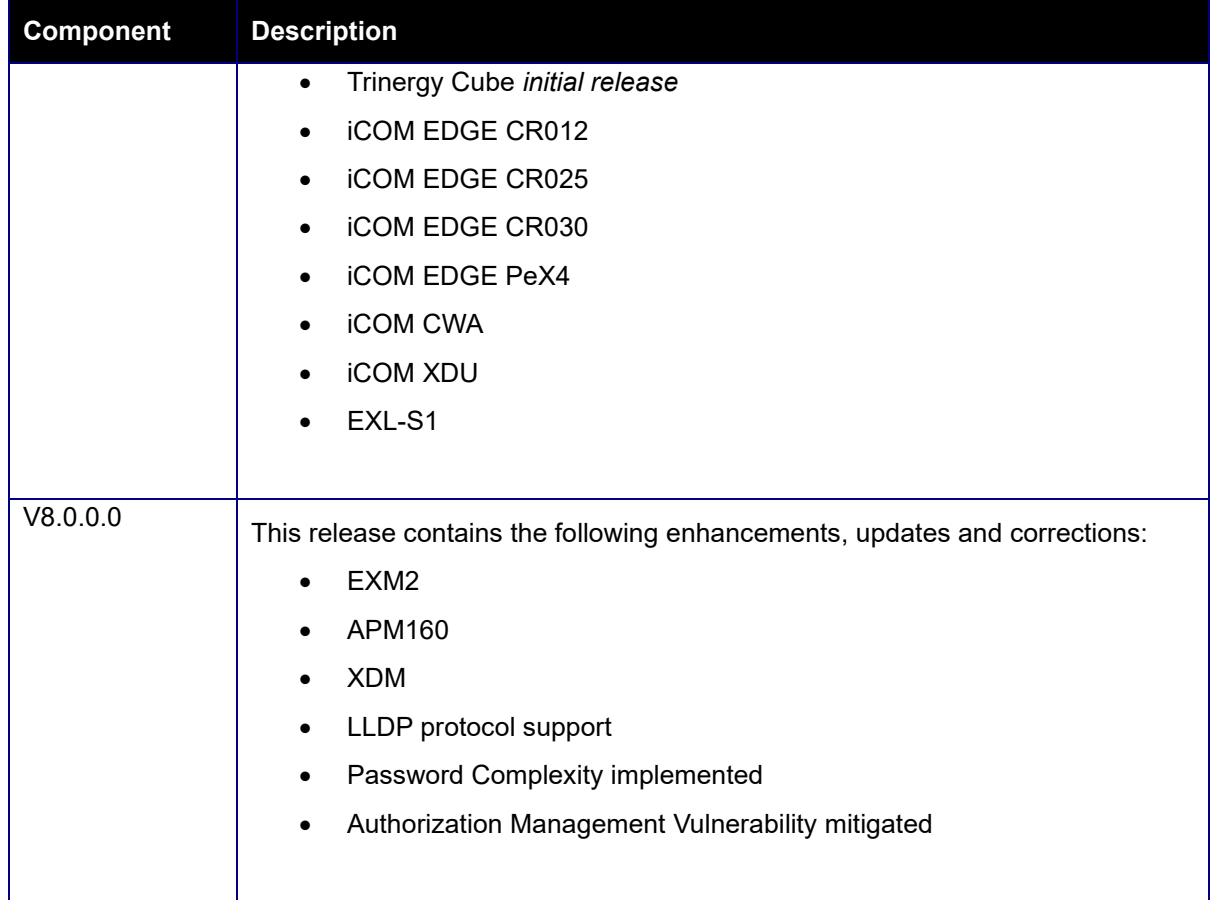

<sup>© 2019</sup> Vertiv Co. All rights reserved. Vertiv and the Vertiv logo are trademarks or registered trademarks of Vertiv Co. Microsoft and Internet Explorer are either registered trademarks or trademarks or trademarks or tradem